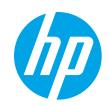

# HP LaserJet Managed MFP E52645

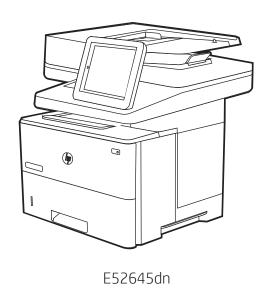

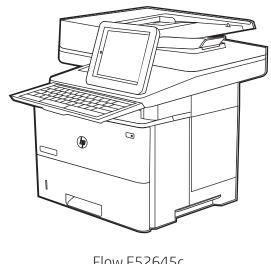

Flow E52645c

Installation Guide

מדריך התקנה 🎟

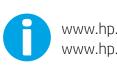

www.hp.com/videos/LaserJet www.hp.com/support/ljE52645mfp

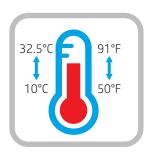

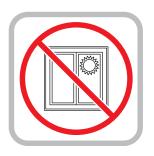

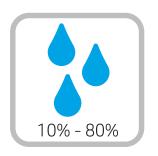

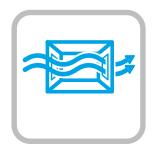

EN Select a sturdy, well-ventilated, dust-free area, away from direct sunlight to position the printer.

הצב את המדפסת באזור יציב, מאוורר ונקי מאבק, הרחק מאור שמש ישיר.

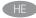

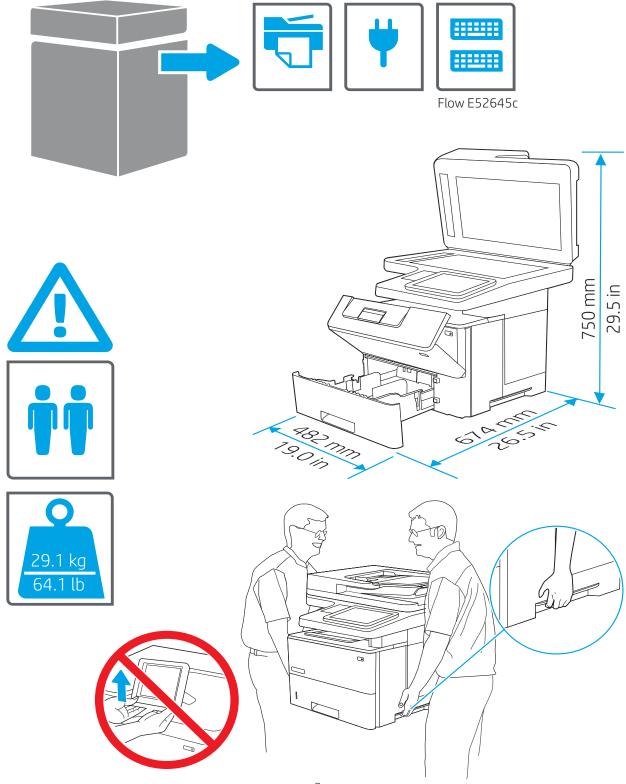

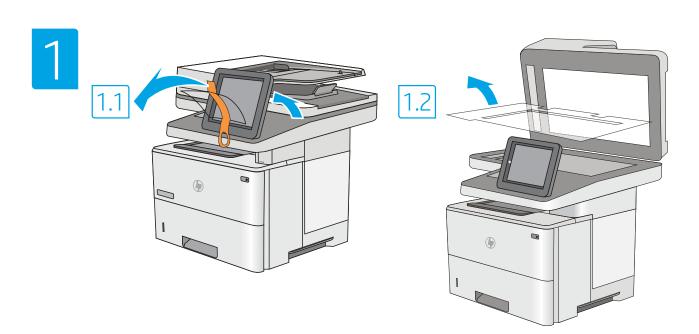

EN 1.1 Remove all tape. 1.2 Remove all packing material.

הסר את כל הסרט. 1.2 הסר את כל חומרי האריזה. HE

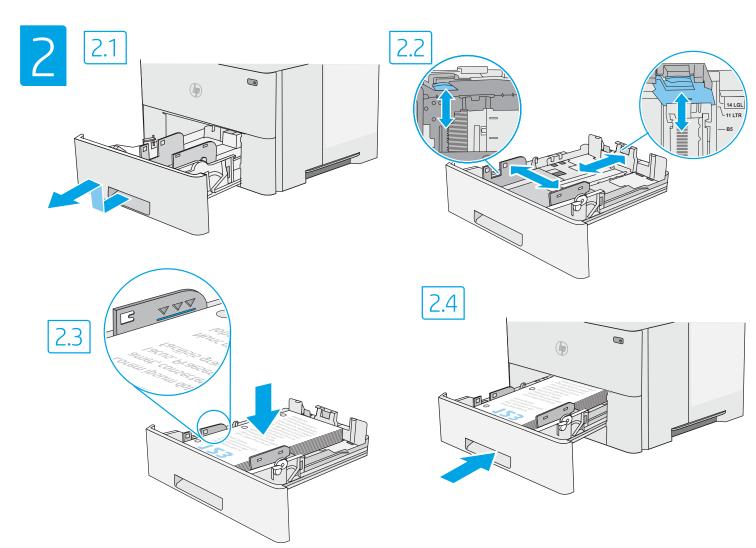

NOTE: The paper guides 2.2 might be locked before use and might not be adjustable.

הערה: מכווני הנייר 2.2 עשויים להיות נעולים לפני השימוש וייתכן שלא HE תהיה אפשרות לכוונן אותם.

EN CAUTION: Do not extend more than one paper tray at a time. Do closing. All trays must be closed when moving the printer.

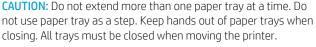

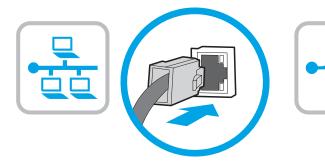

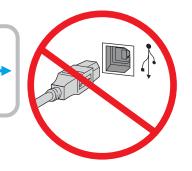

If you are connecting to a network, connect the network cable now. **CAUTION:** Do not connect the USB cable now. **NOTE:** The cables are not included with the printer.

אם אתה מתחבר לרשת, חבר כעת את כבל הרשת. HE זהירות: אין לחבר בשלב זה את כבל ה-USB. **הערה:** הכבלים אינם מצורפים למדפסת.

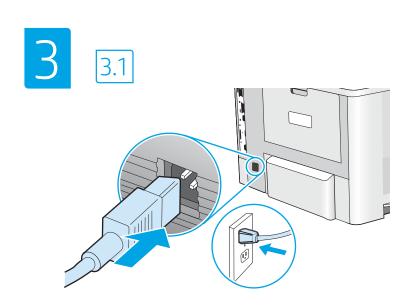

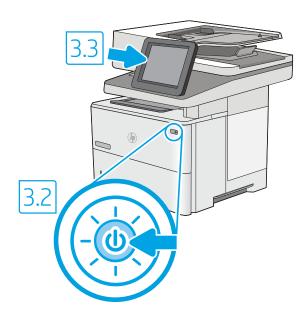

3.1 Connect the power cable between the printer and a grounded AC outlet. 3.2 Turn on the printer, and then wait for it to initialize. 3.3 On the control panel, set the language, the date/time format, and the time zone.

NOTE: For advanced configuration of network-connected printers, go to www.hp.com/support/liE52645mfp

CAUTION: Make sure your power source is adequate for the printer voltage rating. The voltage rating is on the printer label. The printer uses either 100-127 Vac or 220-240 Vac and 50/60 Hz. To prevent damage to the printer, use only the power cable that is provided with the printer.

חבר את כבל המתח למדפסת ולשקע AC מוארק. 3.2 הפעל את המדפסת, והמתן לביצוע האתחול. 3.3 בלוח הבקוה, הגדר את השפה, תבנית התארין/שעה, ואזור הזמן. www.hp.com/support/liE52645mfp בקו בכתובת לושת, בקו מדפסות המחובוות לושת, של מדפסות המחובוות לושת, בקו בכתובת זהירות: ודא שמקור המתח מתאים לדירוג המתח של המדפסת. דירוג המתח מופיע בתווית המדפסת. המדפסת משתמשת במתח של 100-127 וולט AC או CD-240 וולט AC או 220-240 וולט ובתדר 50/60 Hz. כדי למבוע נזק למדפסת, השתמש אך ווק בכבל המתח שסופק עם המדפסת.

## Flow E52645c

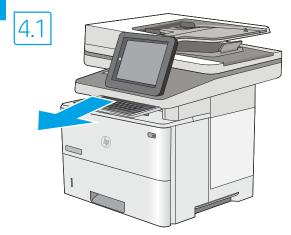

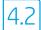

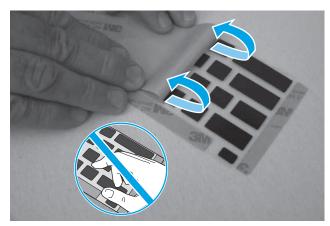

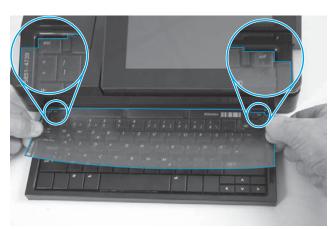

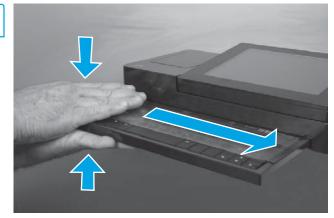

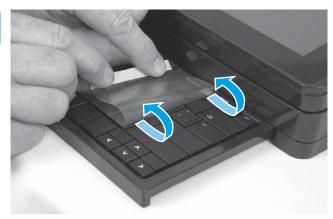

Some languages require installing a keyboard overlay.

4.1 Pull the keyboard out. 4.2 Peel at a sharp angle to remove the paper backing from the overlay. All labels should adhere to the clear sheet. 4.3 Align the top corners of the clear sheet to the corners of the esc and delete keys. 4.4 Support the keyboard from the bottom, and firmly press the labels in place. 4.5 Peel at a sharp angle to remove the clear sheet.

שפות מסוימות מחייבות התקנה של כיסוי מקלדת. HE

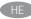

4.1 משוך את המקלדת החוצה. 4.2 קלף בזווית חדה כדי להסיר את ציפוי הנייר מהכיסוי. כל התוויות אמורות להידבק לגיליון השקוף. 4.3 ישר את הפינות העליונות של הגיליון השקוף עם פינות המקשים esc ו-delete. במקלדת מלמטה, ולחץ בחוזקה את התוויות למקומן. 4.5 קלף בזווית חדה כדי להסיר את הגיליון השקוף.

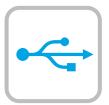

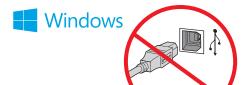

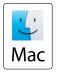

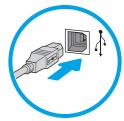

The USB port is disabled by default and must be enabled from the printer control panel. Open the **Settings** menu, and then select **General > Enable Device USB > Enabled**.

**Windows:** Do not connect the USB cable until prompted during the software installation in the next step. If the network cable was connected previously, proceed to the next section.

Mac: Connect the USB cable now.

**NOTE:** The cables are not included with the printer.

יציאת ה-USB מושבתת כבריות מחדל ויש להפעיל אותה מלוח הבקוה של המדפסת. פתח את התפריט הגדוות, ולאחר מכן בחר כללי > הפעל התקן

םכט > נוופעל.

Windows: אל תחבר את כבל ה-USB עד שתתבקש במהלך התקנת התוכנה בשלב הבא. אם כבל הרשת חובר קודם לכן, המשך אל השלב הבא.

Mac: חבר כעת את כבל ה-USB.

**הערה:** הכבלים אינם מצורפים למדפסת.

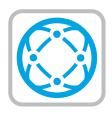

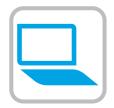

EN Download the software installation files.

Method 1: Download HP Easy Start (Windows and macOS clients)

- Go to 123.hp.com/laseriet and click Download.
- Follow the onscreen instructions.

Method 2: Download from product support website (Windows clients and servers)

- Go to the product support website: <u>www.hp.com/support/ljE52645mfp</u>. Select Software and Drivers.
- Download the software for your printer model and operating system.
   NOTE: Windows - Driver - Product Installation Software for

saved, and follow the on-screen instructions

clients, **Basic Drivers** V3 and V4 for clients and servers. Launch the software file from the folder where the file was

Method 3: IT managed setup (Windows only - clients and servers)

Visit <a href="hp.com/go/upd">hp.com/go/upd</a> to download and install the HP Universal Print Driver.

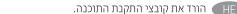

(macOS-ו Windows שיטה 1: הורדת HP Easy Start מחשבי לקוח עם

- 1. בקר בכתובת <u>123.hp.com/laserjet</u> ולחץ על **הורד**.
  - . פעל בהתאם להוראות שעל-גבי המסך.

שיטה 2: הורדה מאתר האינטרנט לתמיכה במוצר (מחשבי לקוח ושרתים של Windows)

- עבור אל אתר התמיכה במוצרים: www.hp.com/support/liE52645mfp. בחר תוכנה ומנהלי התקן.
- הורד את התוכנה עבור דגם המדפסת ומערכת ההפעלה שברשותך.
  שנה: Windows מבהל התקן התקנה של תוכנת מוצר עבור לקוחות, מנהלי התקן בסיסיים V3 ו-V4 עבור לקוחות ושרתים.
- הפעל את קובץ התוכנה מתון התיקייה שבה הקובץ נשמו, ופעל בהתאם להוואות שמופיעות במסן

שיטה 3: הגדרה מנוהלת באמצעות Windows) IT בלבד - מחשבי לקוח ושרתים)

בקר באתר <u>hp.com/go/upd</u> כדי להוריד ולהתקין את מבהל ההתקן HP Universal Print Driver.

HE

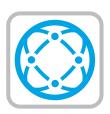

EN For information on firmware updates, advanced configuration using the Embedded Web Server, and remote and mobile printing using HP ePrint, go to <a href="https://www.hp.com/support/ljE52645mfp">www.hp.com/support/ljE52645mfp</a>.

לקבלת מידע על עדכוני קושחה, הגדות תצווה מתקדמת באמצעות שות HE ,HP ePrint האינטרנט המשובץ, והדפסה מרחוק והדפסה ניידת באמצעות בקר בכתובת www.hp.com/support/ljE52645mfp.

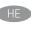

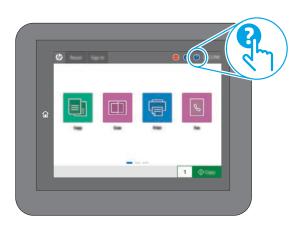

EN For more information, go to <a href="https://www.hp.com/support/ljE52645mfp">www.hp.com/support/ljE52645mfp</a>. Select the Help ? button on the printer control panel to access Help topics.

.www.hp.com/support/ljE52645mfp לקבלת מידע נוסף, בקר בכתובת בחו בלחצן Help (עזוה) ? בלוח הבקוה של המדפסת כדי לגשת לנושאי העזרה.

## Copyright and license

© Copyright 2019 HP Development Company, L.P.

Reproduction, adaptation or translation without prior written permission is prohibited, except as allowed under the copyright laws.

The information contained herein is subject to change without notice.

The only warranties for HP products and services are set forth in the express warranty statements accompanying such products and services. Nothing herein should be construed as constituting an additional warranty. HP shall not be liable for technical or editorial errors or omissions contained herein.

Edition 1, 4/2019

#### Trademark Credits

Windows®, Windows® XP, Windows Vista®, Windows® 7, Windows® 8, Windows® 10, and Windows Server® are trademarks of the Microsoft Group of companies.

macOS is a trademark of Apple Inc., registered in the U.S. and other countries.

AirPrint and the AirPrint logo are trademarks of Apple Inc.

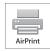

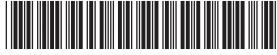

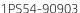

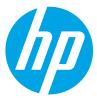

Free Manuals Download Website

http://myh66.com

http://usermanuals.us

http://www.somanuals.com

http://www.4manuals.cc

http://www.manual-lib.com

http://www.404manual.com

http://www.luxmanual.com

http://aubethermostatmanual.com

Golf course search by state

http://golfingnear.com

Email search by domain

http://emailbydomain.com

Auto manuals search

http://auto.somanuals.com

TV manuals search

http://tv.somanuals.com